# **VIVOTEK Wiegand Converter**

#### A0-20W Firmware\_Update\_SOP

Release Date: September 10, 2021

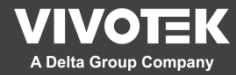

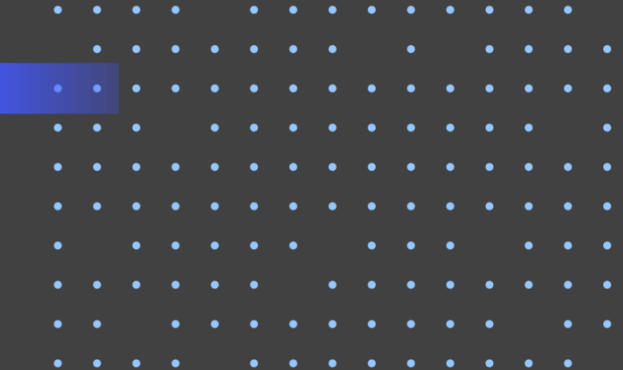

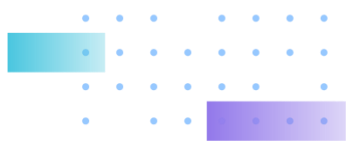

#### **Firmware Version**

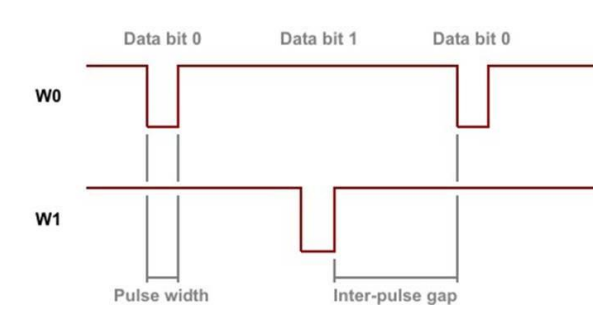

For the unstable WIEGAND reading issue, we suspect that it's caused by un-real time access control controller (OSbased device, Not MCU). For this circumstance, VIVOTEK provide 4 modified WIEGAND signal pattern for securing the reading success. They are different in two setting, "Pulse Width" & "Inter-pulse gap".

※ User can test from 1 to 4 in order.

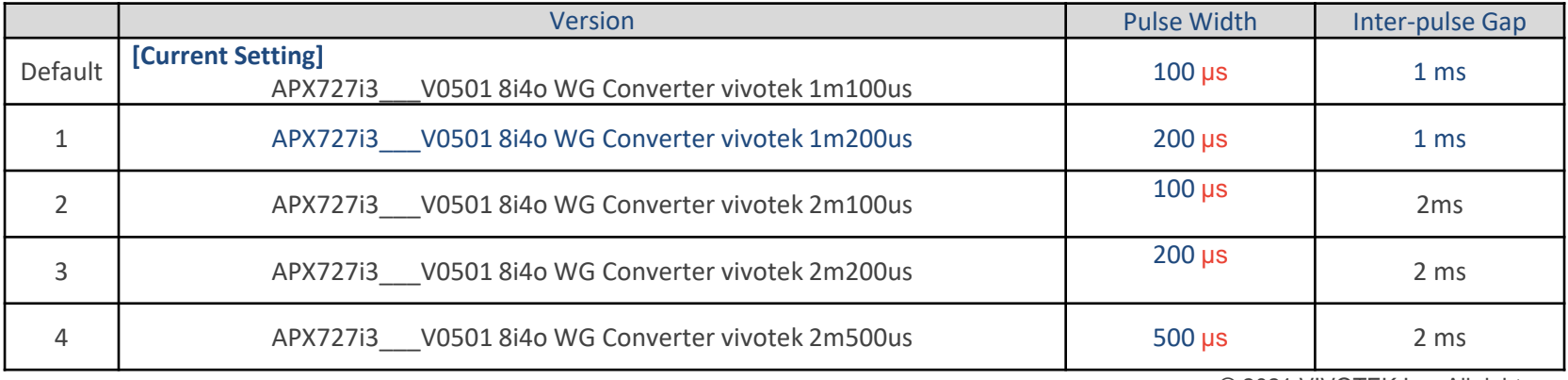

© 2021 VIVOTEK Inc. All rights reserved. **2**

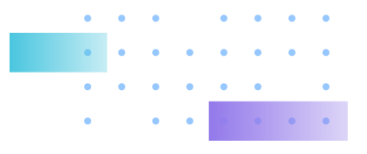

## **FW Update SOP 1/4**

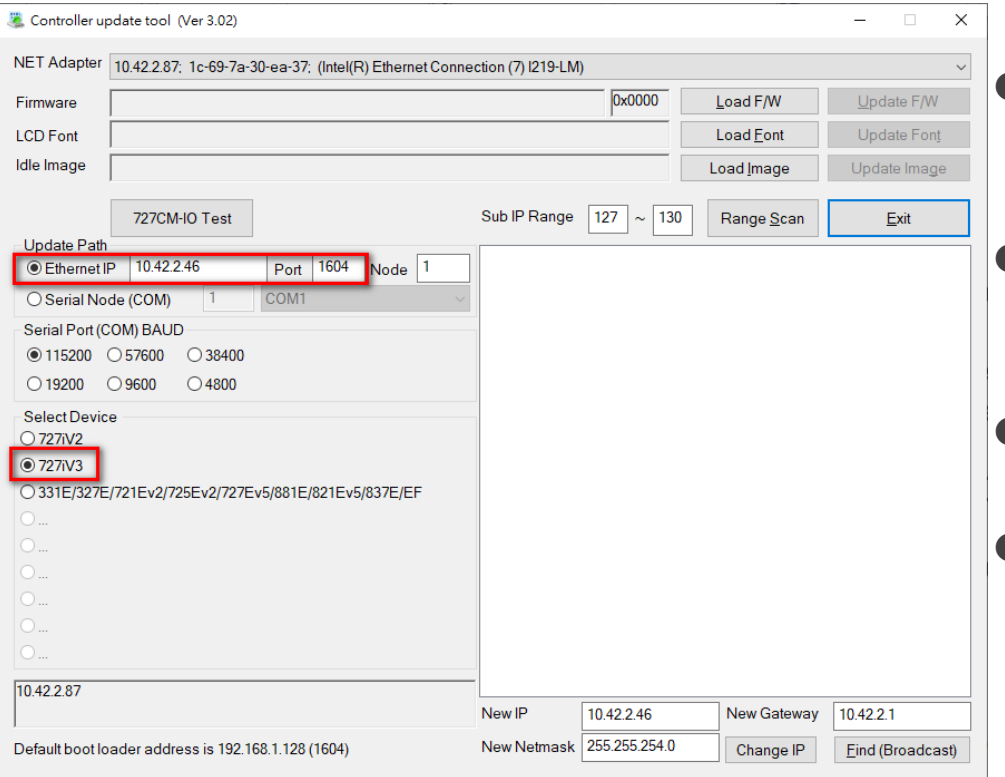

- Step 1, Unzip the "WGToolSetup.zip" and install the "WGToolSetup.exe".
- Step 2, Start the FW update tool, "UdpUpdater.exe"
- Step 3, Set the Device IP
- Step 4, Select Device "727iV3"

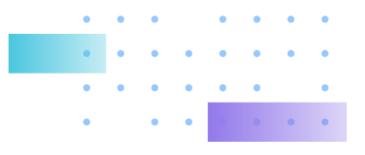

## **FW Update SOP 2/4**

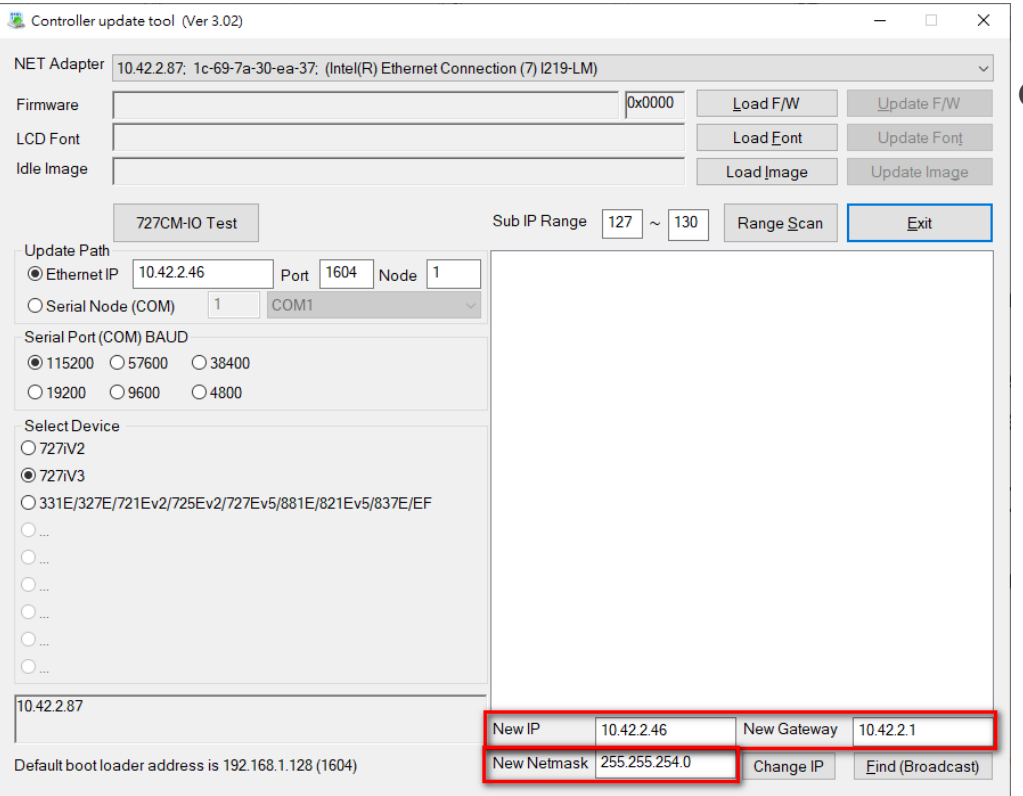

- Step 5, Check the "New IP" setting, the device will be set to this new address.
	- **If you wouldn't like to change the** device IP, type the current device IP settings.

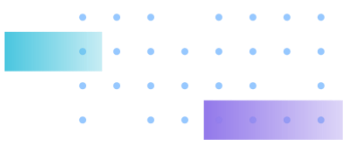

## **FW Update SOP 3/4**

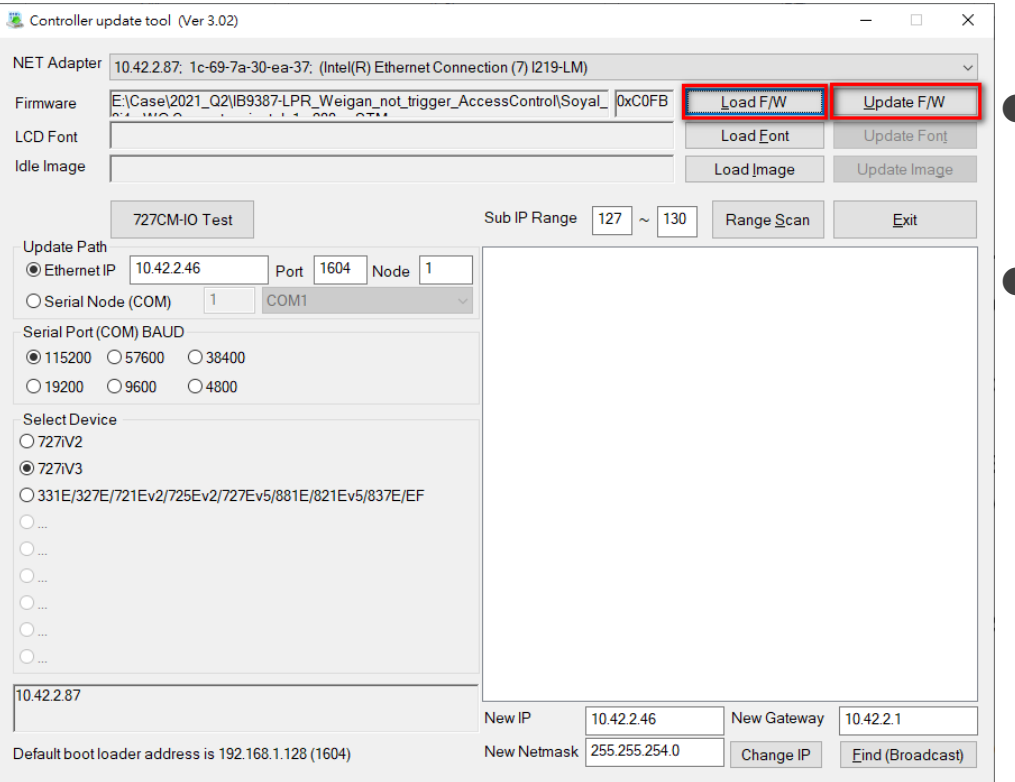

- Step 6, Click "Load F/W" to select the firmware.
- **Step 7, Click "Update F/W" to start** update.

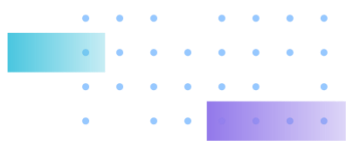

### **FW Update SOP 4/4**

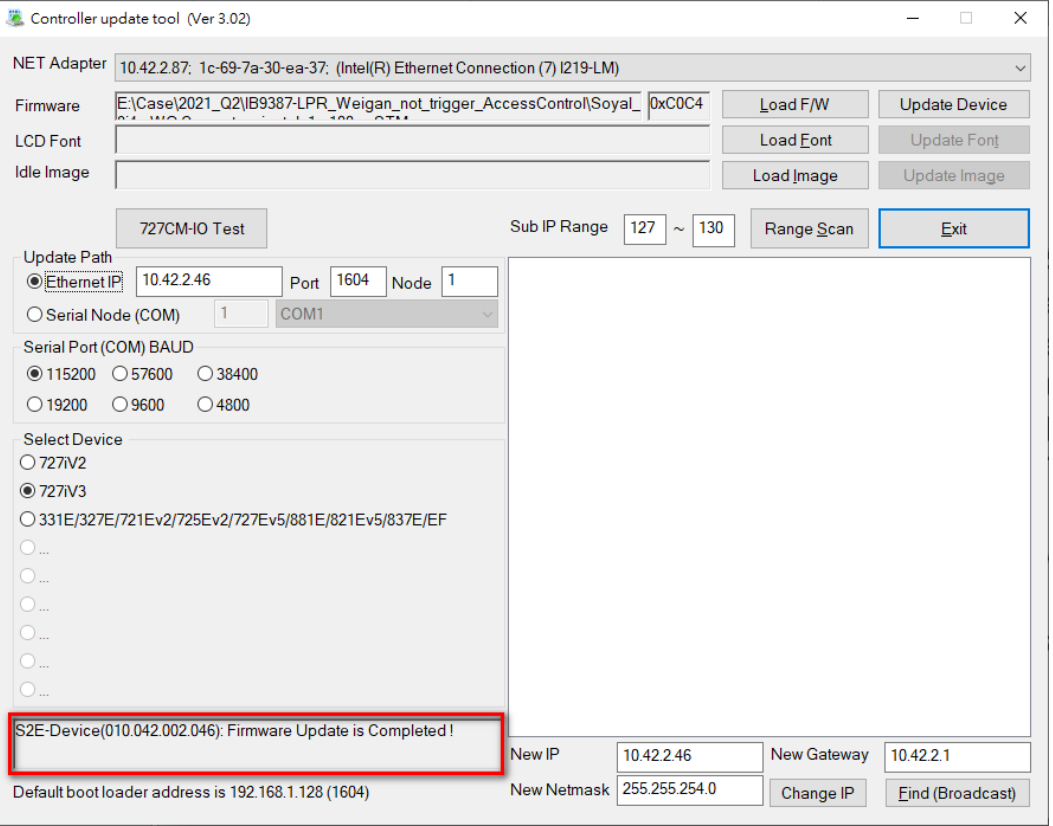

Once it shows "**Firmware Update is Complete!",**  the firmware is updated successfully.

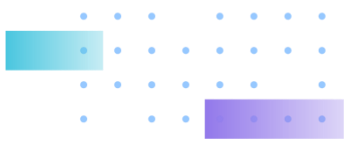

#### **Notice**

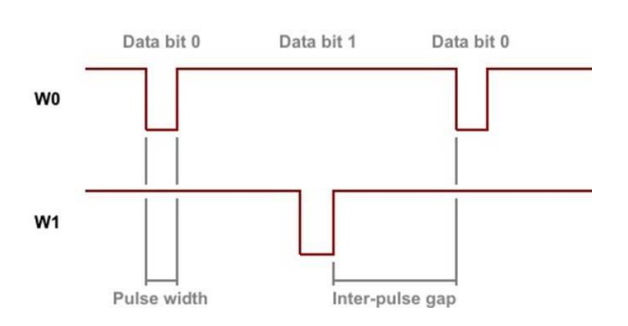

If user wants to reset the firmware to factory default, please update this version "**APX727i3\_\_\_V0501 8i4o WG Converter vivotek 1m100us**" to back to default firmware version.

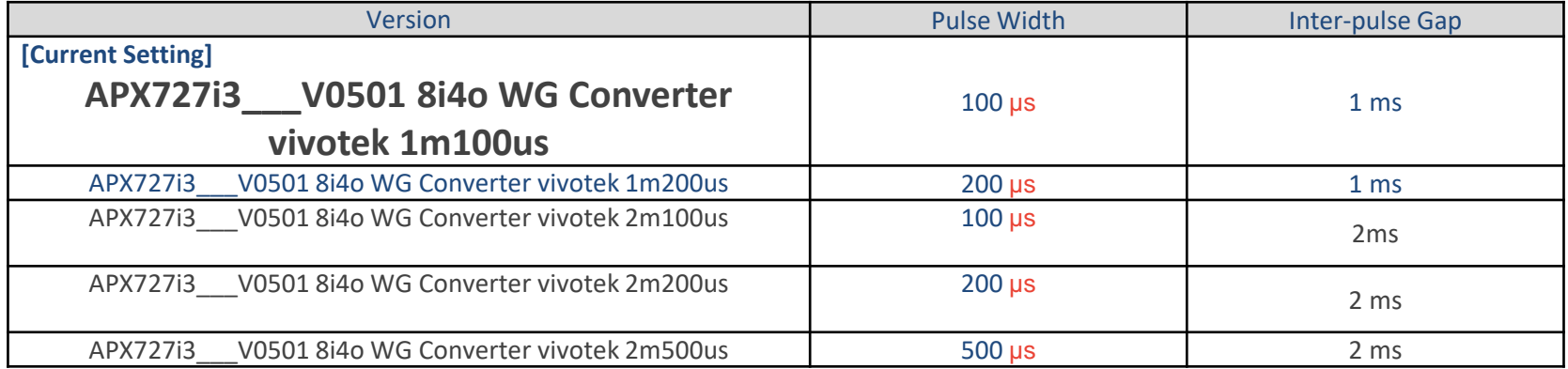